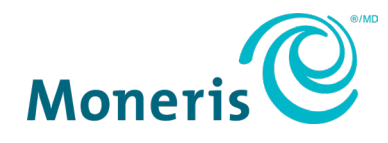

# **MonerisMDGo Plus intégré** Guide de démarrage

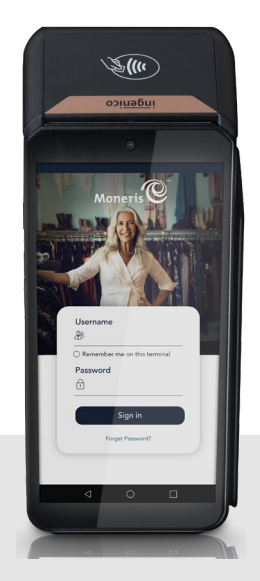

Version de la documentation : 1.0.1 Date de création : 15 décembre 2023

# Table des matières

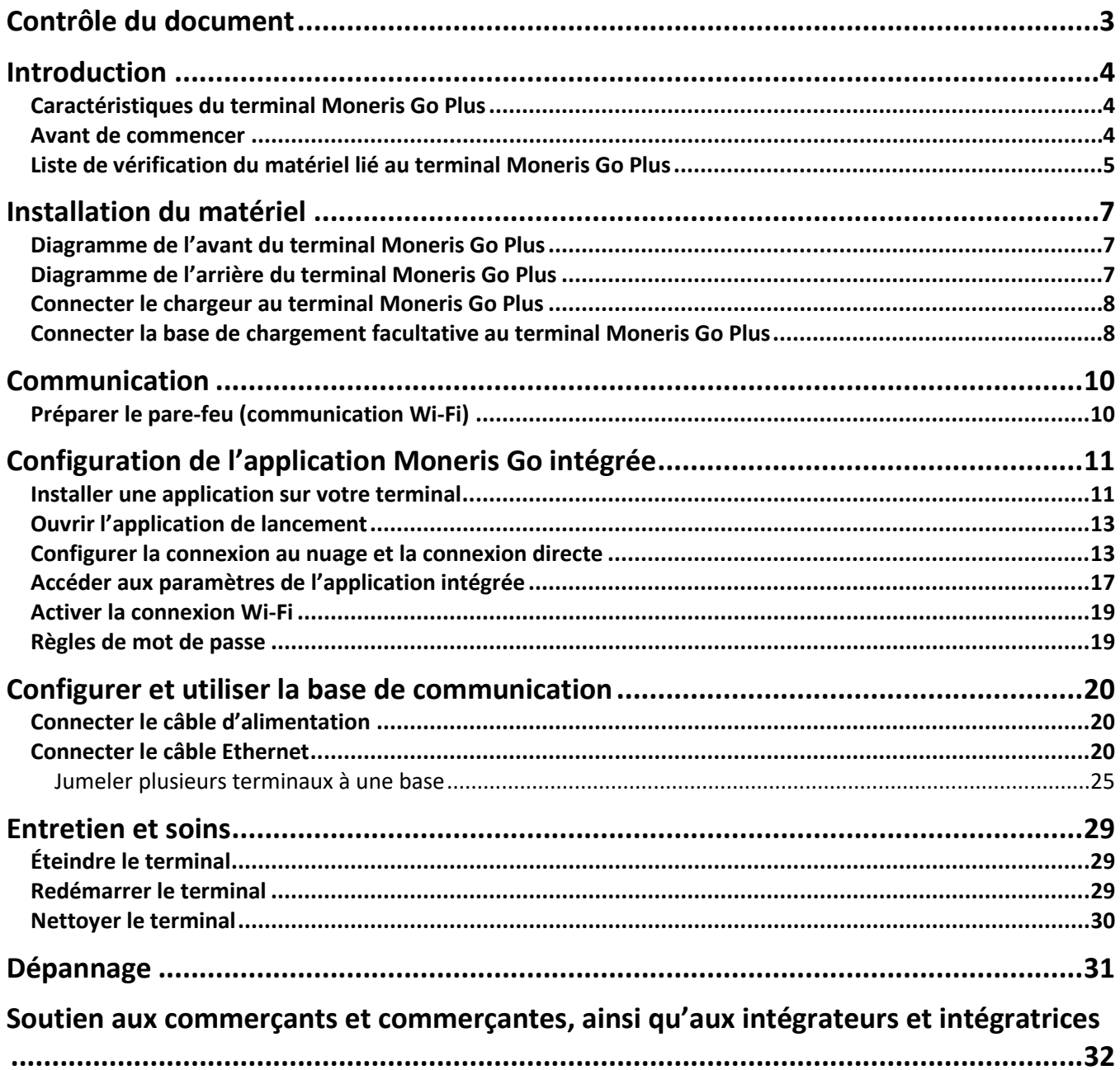

# <span id="page-2-0"></span>**Contrôle du document**

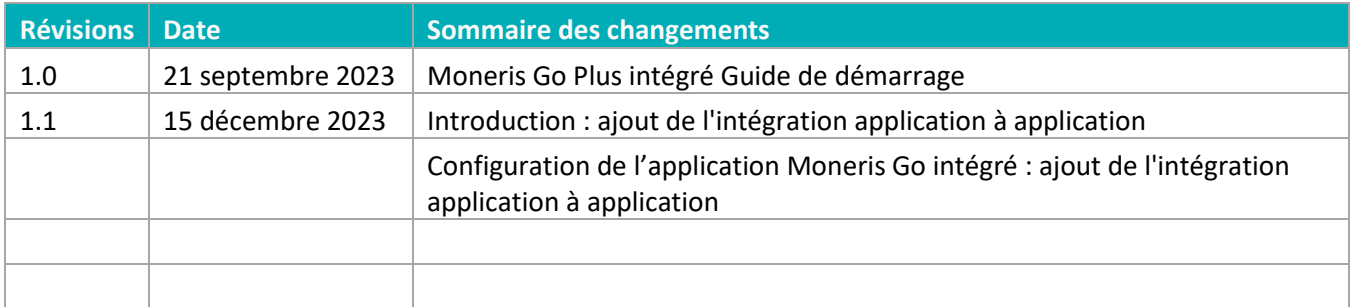

## <span id="page-3-0"></span>**Introduction**

Le terminal Moneris Go Plus est une solution intelligente dotée des intégrations application à application, infonuagique et directe conçues pour votre application de point de vente.

Ce guide explique comment :

- Installer le matériel
- Configurer l'application et les paramètres de communication
- Synchroniser le terminal avec le serveur de Moneris
- Résoudre des problèmes

#### <span id="page-3-1"></span>Caractéristiques du terminal Moneris Go Plus

Principales caractéristiques de cet appareil :

- Conformité aux normes de sécurité PCI PTS v6 pour une saisie sécuritaire de la carte
- Plusieurs types de lecteurs de carte :
	- o Lecteur de bande magnétique intégré
	- o Lecteur de puce intégré
	- o Lecteur de portefeuilles électroniques
	- o Lecteur sans contact intégré
- Caméra avant (focalisation fixe, lecteur de codes, 2 Mpx)
- Caméra arrière (focalisation automatique, lecteur de codes, 8 Mpx)
- Écran couleur et tactile multipoint de 6 pouces
- Imprimante de reçus thermique

#### <span id="page-3-2"></span>Avant de commencer

Assurez-vous d'avoir reçu les éléments suivants :

- [Le matériel](#page-4-0)
- Un ensemble de cartes de test de Moneris

*Remarque : Ceci s'applique aux environnements d'assurance de la qualité et non aux environnements de production.* 

- Les identifiants de compte pour les environnements de production et de test suivants :
	- o ID de commerçant
	- o ID du terminal
- **Un compte du portail Moneris Go dans l'environnement de test ou de production. Consultez le guide de référence d[u portail Moneris](https://www.moneris.com/-/media/files/products/moneris-go-portal/monerisgo_portal_refguide-frn.ashx) Go pour obtenir de l'aide avec la création de comptes. Pour les comptes nationaux, veuillez communiquer avec votre conseiller ou votre conseillère à la clientèle.**

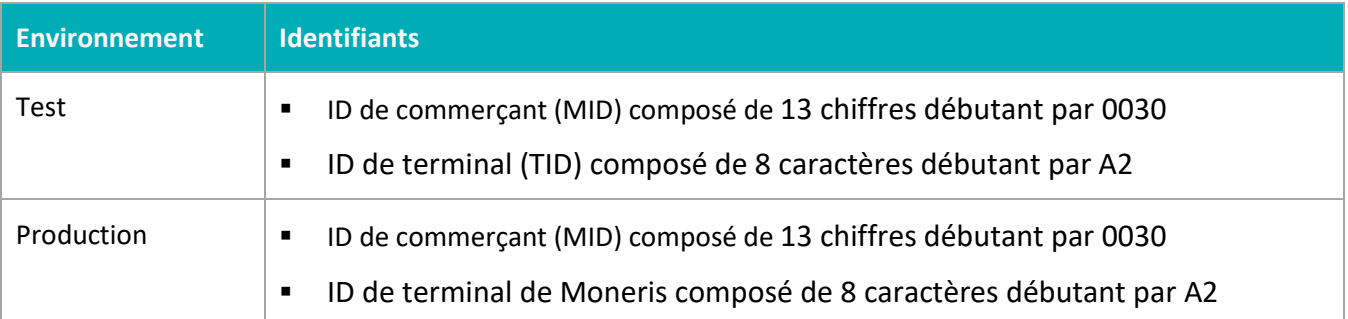

S'il vous manque quoi que ce soit, communiquez avec votre conseiller ou votre conseillère à la clientèle de Moneris pour obtenir de l'aide concernant la commande d'équipement et la configuration des comptes de test.

## <span id="page-4-0"></span>Liste de vérification du matériel lié au terminal Moneris Go Plus

Assurez-vous d'avoir reçu tout le matériel nécessaire pour effectuer l'installation de votre terminal.

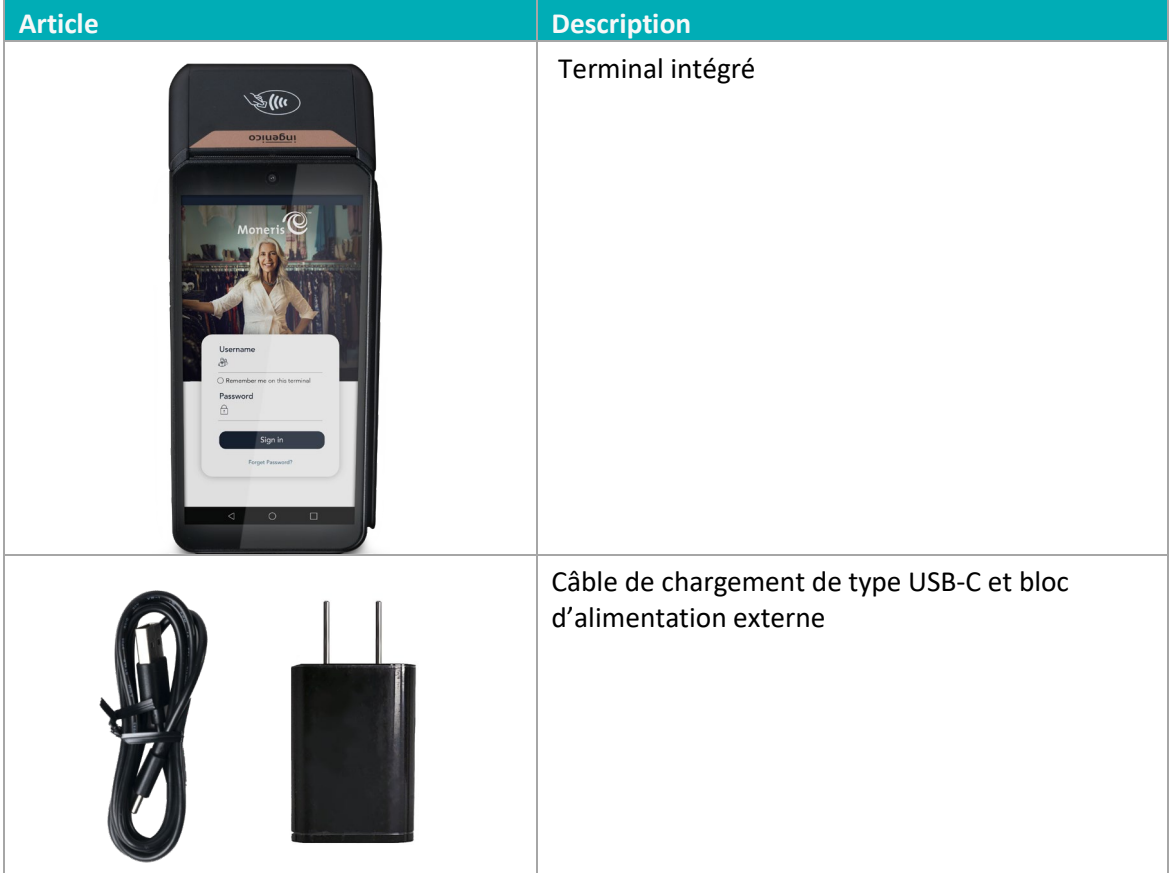

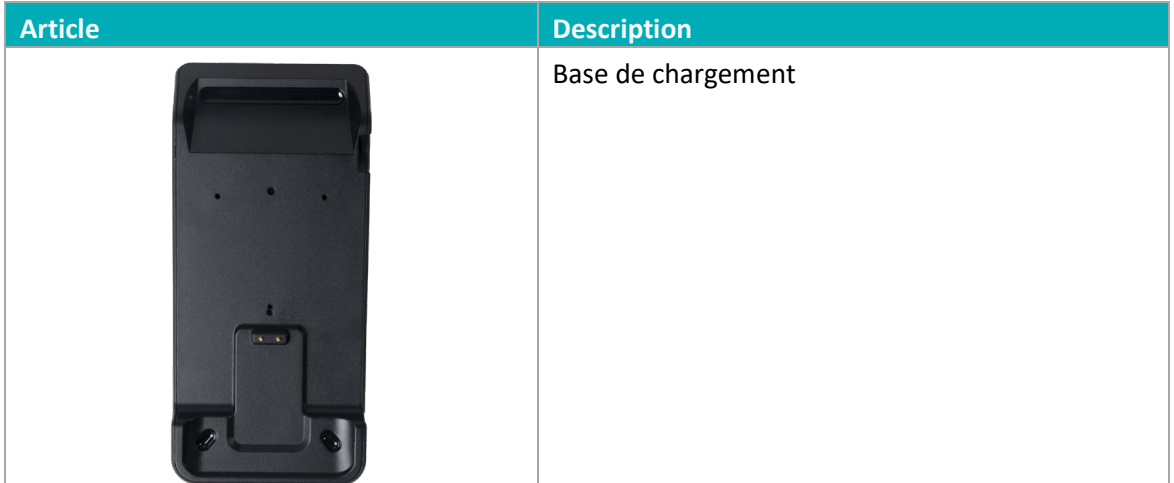

# <span id="page-6-0"></span>**Installation du matériel**

### <span id="page-6-1"></span>Diagramme de l'avant du terminal Moneris Go Plus

Utilisez ce diagramme pour vous familiariser avec les éléments et les ports qui se trouvent à l'avant du terminal Moneris Go Plus.

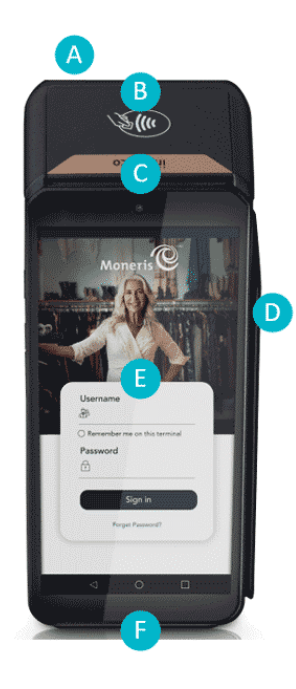

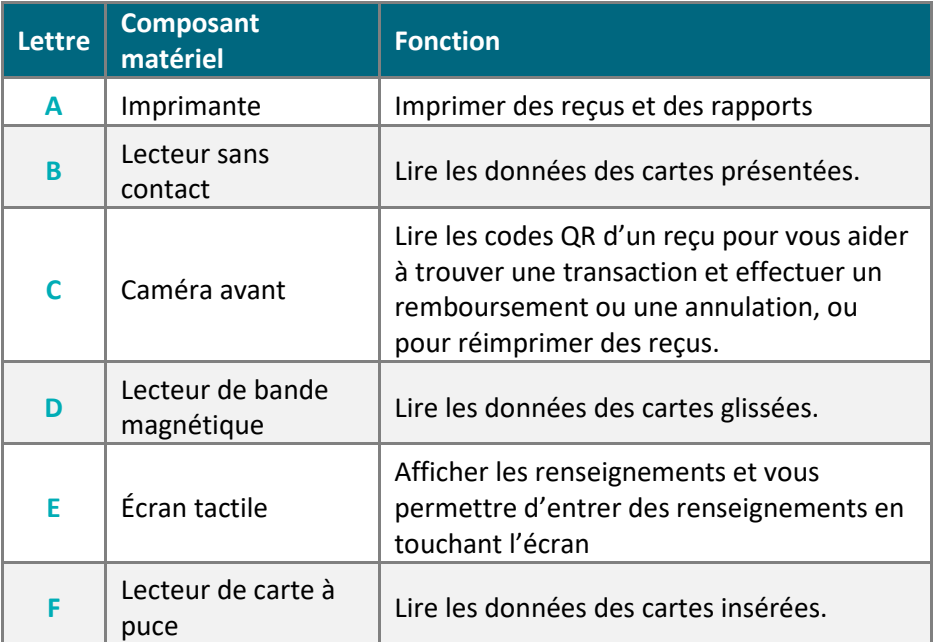

#### <span id="page-6-2"></span>Diagramme de l'arrière du terminal Moneris Go Plus

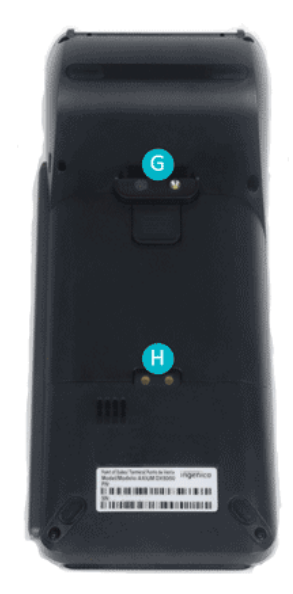

Utilisez ce diagramme pour vous familiariser avec les éléments et les ports qui se trouvent sur les côtés et à l'arrière du terminal Moneris Go Plus.

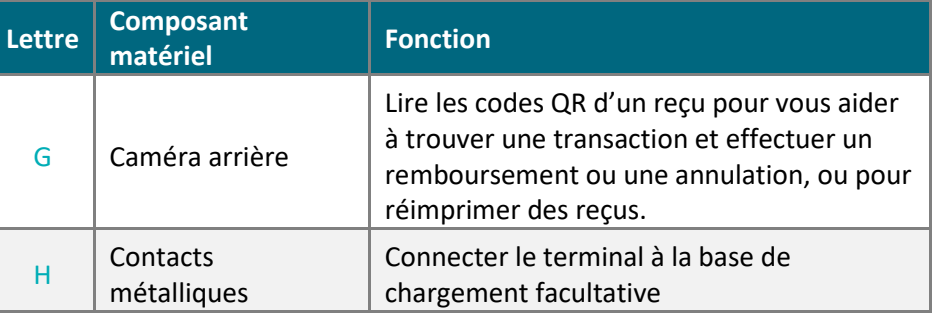

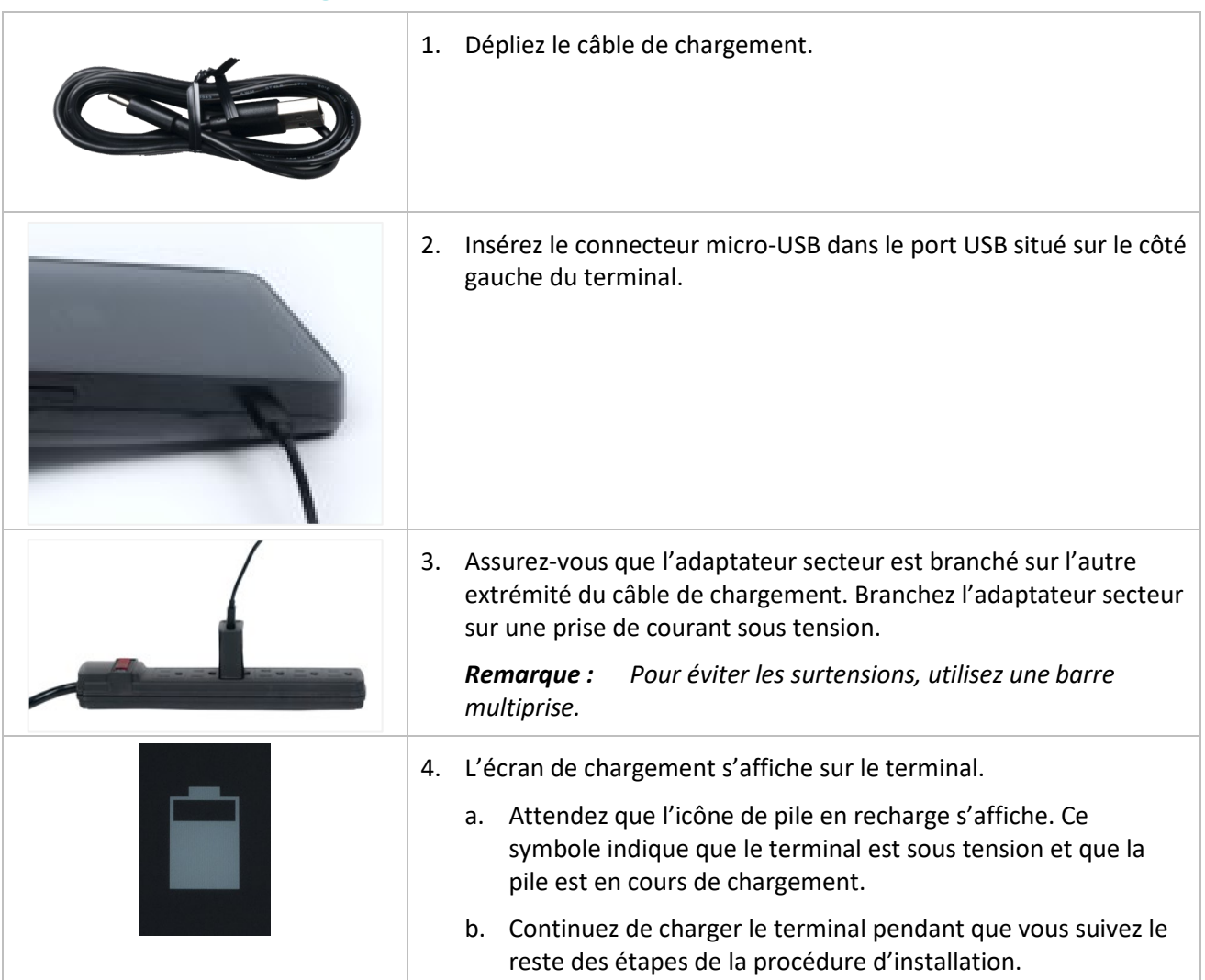

## <span id="page-7-0"></span>Connecter le chargeur au terminal Moneris Go Plus

## <span id="page-7-1"></span>Connecter la base de chargement facultative au terminal Moneris Go Plus

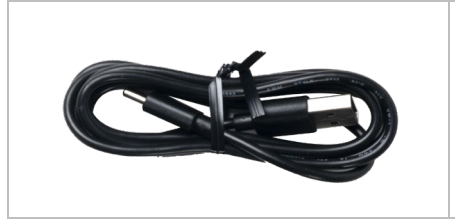

1. Dépliez le câble de chargement.

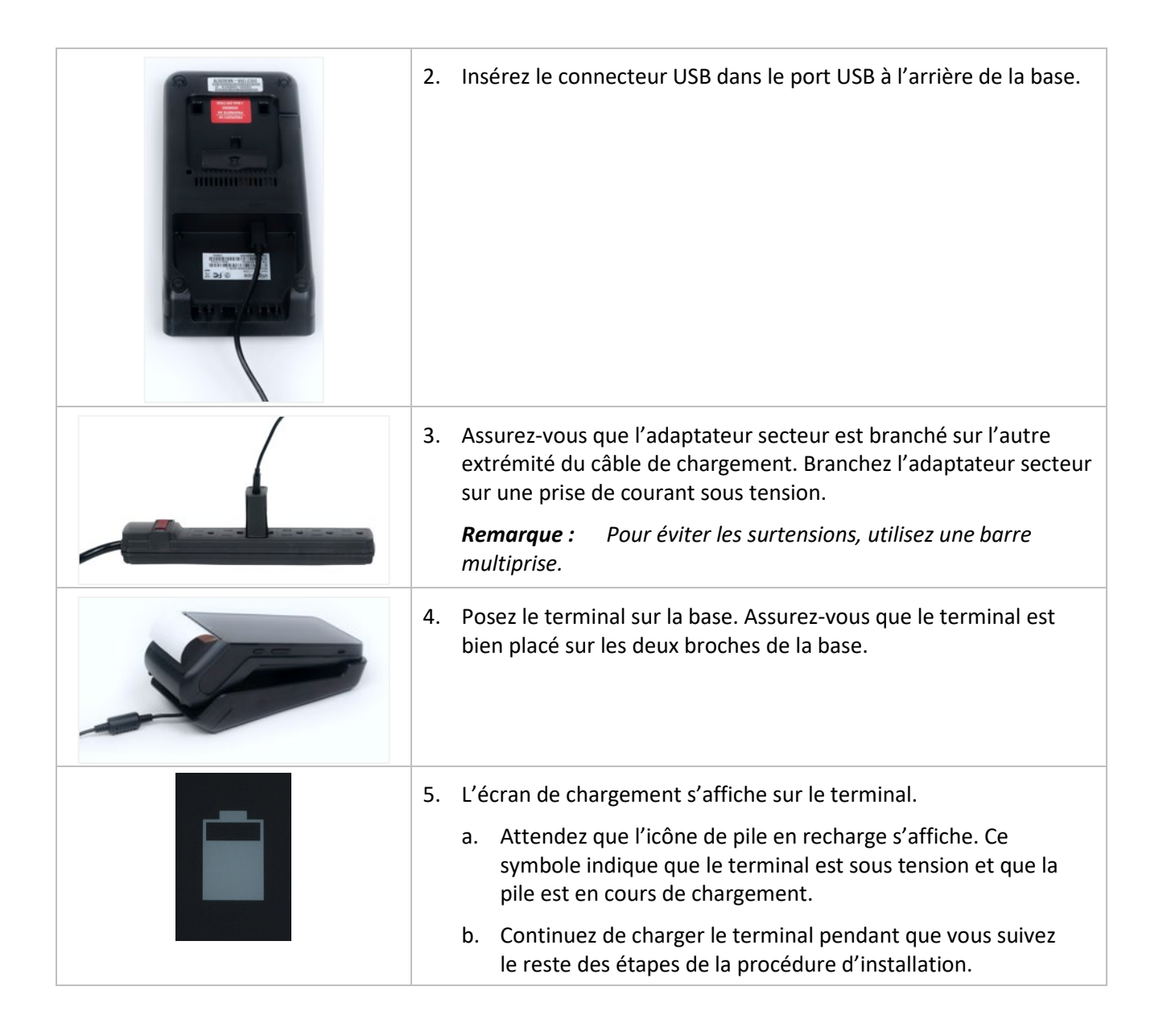

## <span id="page-9-0"></span>**Communication**

Afin de configurer le terminal Moneris Go Plus, celui-ci doit être connecté à Internet et être en mesure de communiquer avec Moneris. Pour ce faire, il faut utiliser la carte SIM incluse et la connectivité cellulaire de l'appareil. Si vous souhaitez connecter votre terminal Moneris Go Plus à votre réseau Wi-Fi, vous pourrez le faire lors de la configuration de l'application [\(Configurer l'application Moneris](#page-10-0) Go).

## <span id="page-9-1"></span>Préparer le pare-feu (communication Wi-Fi)

Veuillez consulter le document de [Préparation du réseau du commerçant](http://www.moneris.com/-/media/files/non_specific_guides/merchant_network_readiness-checklist_fr.ashx)*.*

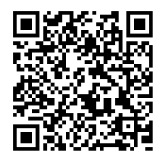

# <span id="page-10-0"></span>**Configuration de l'application Moneris Go intégrée**

Pour utiliser l'intégration application à application, infonuagique ou direct, vous devez télécharger l'application intégrée Moneris Go à partir de l'AppStore (boutique d'applications). L'application « Go Launcher » peut être utilisée pour sélectionner une application par défaut de Moneris à lancer au démarrage de l'appareil.

Suivez chaque étape ci-dessous pour télécharger des applications, configurer l'application Moneris Go intégrée (intégration application à application, infonuagique ou directe) et modifier les paramètres selon vos préférences.

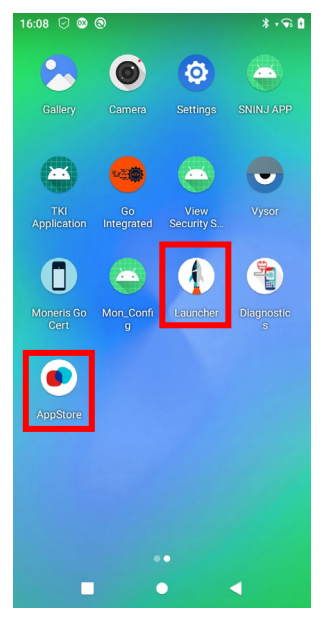

#### <span id="page-10-1"></span>Installer une application sur votre terminal

Suivez les instructions ci-dessous pour installer et lancer l'application de votre choix sur votre terminal.

1. Appuyez sur l'icône de l'**AppStore** qui se trouve sur l'écran d'accueil de votre terminal.

L'AppStore se lancera et affichera toutes les applications pouvant être téléchargées.

2. À partir de la liste d'applications offertes, appuyez sur l'icône de l'application que vous souhaitez installer.

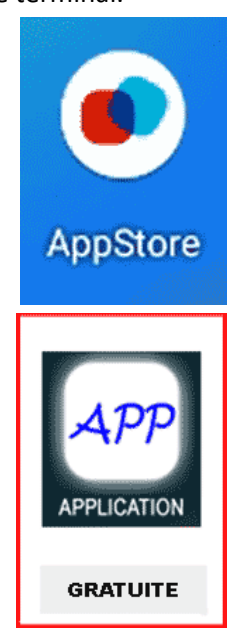

Moneris Go Plus intégré : Guide de démarrage de la contraste de la contraste de la contraste de la contraste d

3. Appuyez sur **INSTALL** pour entamer l'installation.

L'installation de l'application sur votre terminal prendra quelques minutes.

Une fois l'application installée, la mention INSTALLED et un crochet vert s'afficheront à l'écran.

4. Appuyez sur le **X** situé dans le coin supérieur droit de l'écran pour quitter l'application.

L'icône de l'application est maintenant affichée sur l'écran d'accueil de votre terminal.

5. Vous devrez communiquer avec les fournisseurs de l'application pour obtenir des instructions sur sa configuration et son utilisation.

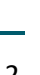

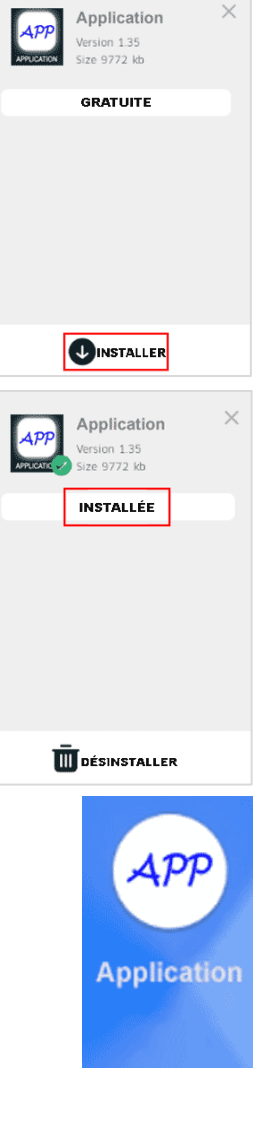

 $\times$ 

## <span id="page-12-0"></span>Ouvrir l'application de lancement

Assurez-vous d'avoir télécharger l'application Moneris Go intégrée à partir de l'AppStore.

1. À partir de l'écran principal de votre terminal, trouvez l'icône de l'application de Launcher.

- 2. Attendez que le processus de synchronisation de votre terminal Moneris Go Plus débute.
- 3. Passez à la section « Configurer la connexion au nuage et la connexion directe ».

<span id="page-12-1"></span>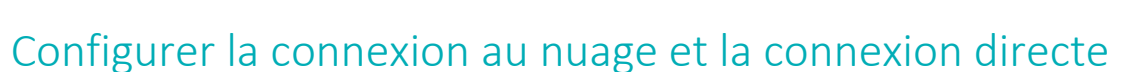

L'application de lancement continuera le processus de synchronisation pendant quelques secondes. L'application sera ensuite prête à être utilisée.

1. Sélectionnez **Go Integrated** (Go intégrée) dans le menu déroulant.

*Remarque : Le choix par défaut sera Moneris Go.* 

Appuyez sur **Launch App** (Lancez l'application) pour continuer.

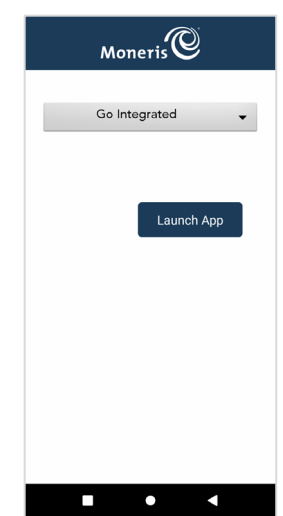

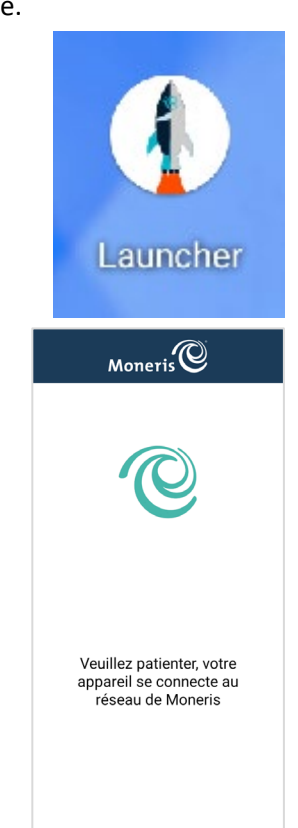

4. Appuyez sur **English** ou **Français** pour sélectionner la langue de la

configuration intégrée initiale.

*la configuration intégrée initiale uniquement.*

Go.

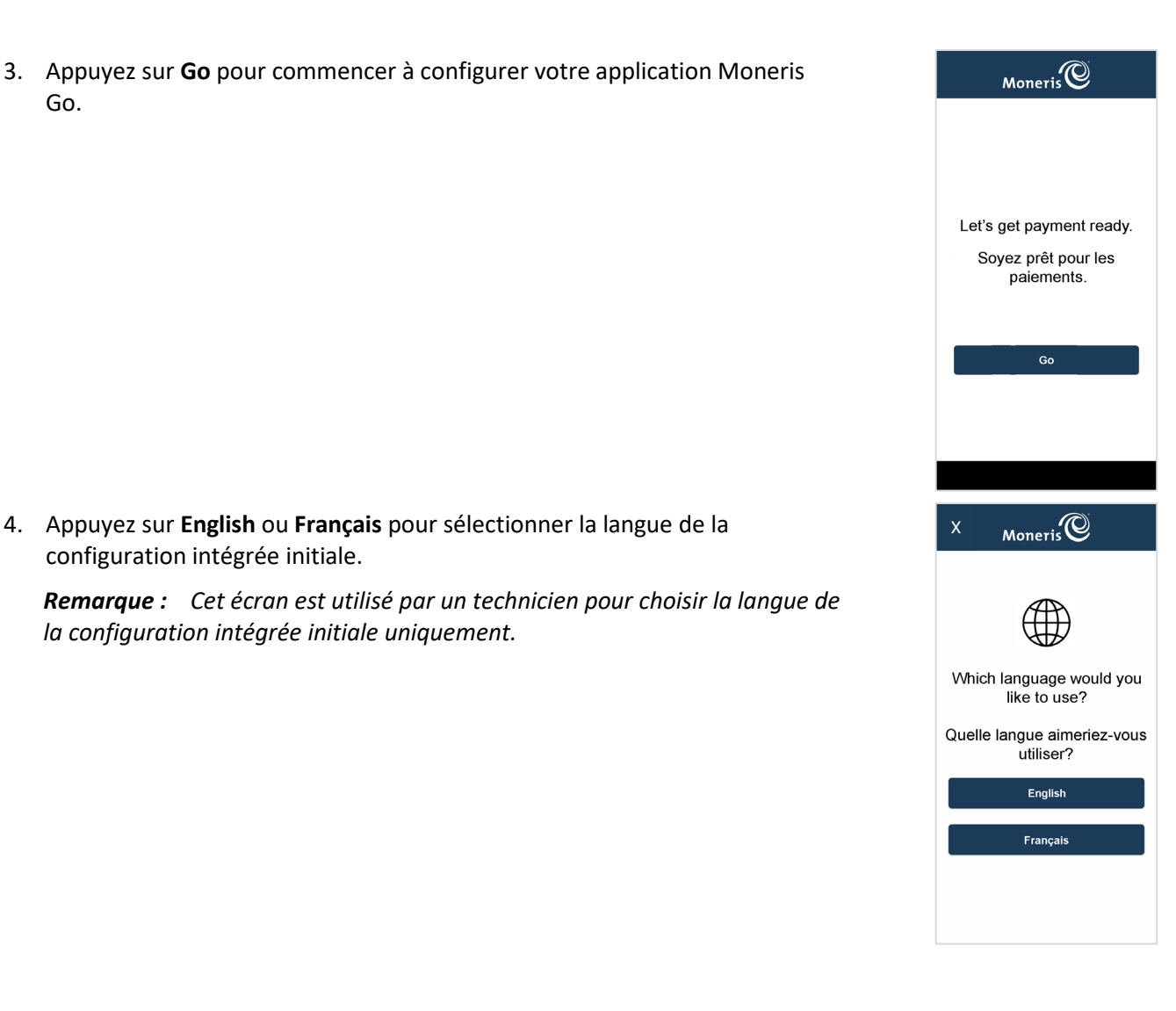

- 5. Appuyez sur **English** ou **Français** pour sélectionner la langue de communication du terminal Moneris Go Plus intégré avec Moneris.
- 6. Sélectionnez les paramètres de communication ci-dessous.
	- **Mode de fonctionnement :** Choisissez entre **Direct** ou **Cloud**.

<span id="page-14-0"></span>*Remarque : L'option par défaut est Désactivé.*

• **Direct** affichera la valeur par défaut du port, soit 1180.

*Remarque : Un message d'erreur sera affiché pour un numéro de port non valide entre 0 et 1179.*

**Print on ECR (impression par la CEE) :** Choisir entre **Activé** et **Désactivé**

*Remarque : La fonction d'impression doit être activée dans la section « Reçus » des paramètres.* 

- Le mode **Activé** n'imprimera pas de reçu lorsque le titulaire de la carte sélectionnera « Imprimer »
- Le mode **Désactivé** imprimera un reçu lorsque le titulaire de la carte sélectionnera « Imprimer »

*Remarque : La CEE recevra toujours la réponse de la transaction.*

 **Wi-Fi :** Appuyez sur **Dynamic** ou **Static IP Address** pour la connexion d'une CEE.

*Remarque : Il se peut que vous ayez [à configurer ces fonctions](#page-28-0) lors de la configuration Android; vous devrez ensuite retourner à cet écran pour continuer.*

*Remarque : Si le terminal est connecté à Internet, une adresse IP s'affichera sous le type de connexion.*

**Ethernet** : Appuyez sur **Dynamic** ou **Static IP Address** pour la connexion d'une CEE.

*Remarque : Si le terminal est connecté à Internet, une adresse IP s'affichera sous le type de connexion.*

Appuyez sur **Save** pour accepter la langue du terminal et la configuration intégrée.

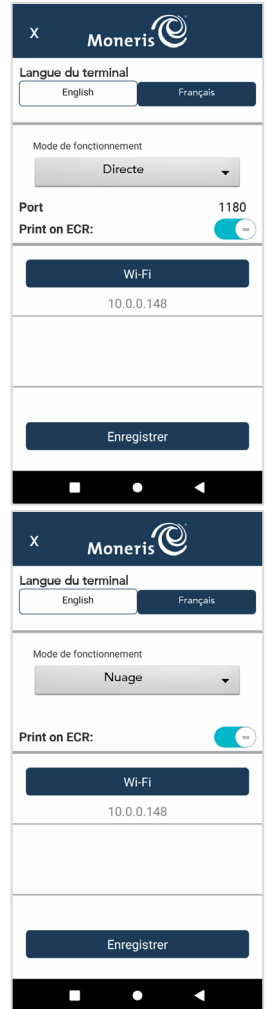

7. Patientez lors de la synchronisation et la récupération de l'ID de commerçant de Moneris.

*Remarque : Si le processus de synchronisation n'est pas réussi, le message « Le compte n'est pas activé (« Account not activated »)» s'affichera et il faudra communiquer avec l'équipe de soutien de Moneris.*

8. Appuyez sur le champ **ID de commerçant**.

Entrez l'ID de commerçant que vous avez reçu par le système de gestion du terminal (SGT).

*Remarque : La valeur 0030 s'affichera automatiquement dans le champ.*

*Remarque : Vous aurez uniquement trois tentatives pour entrer l'ID de commerçant.*

Appuyez sur **OK** [**O]**.

9. Attendez que le processus de synchronisation avec le serveur de Moneris prenne fin.

*Remarque : Si la synchronisation échoue, un message d'échec de synchronisation avec Moneris s'affichera (« Sync with Moneris failed »). Appuyez sur Réessayer; vous serez redirigé vers le[s paramètres de](#page-14-0)  [communication.](#page-14-0)* 

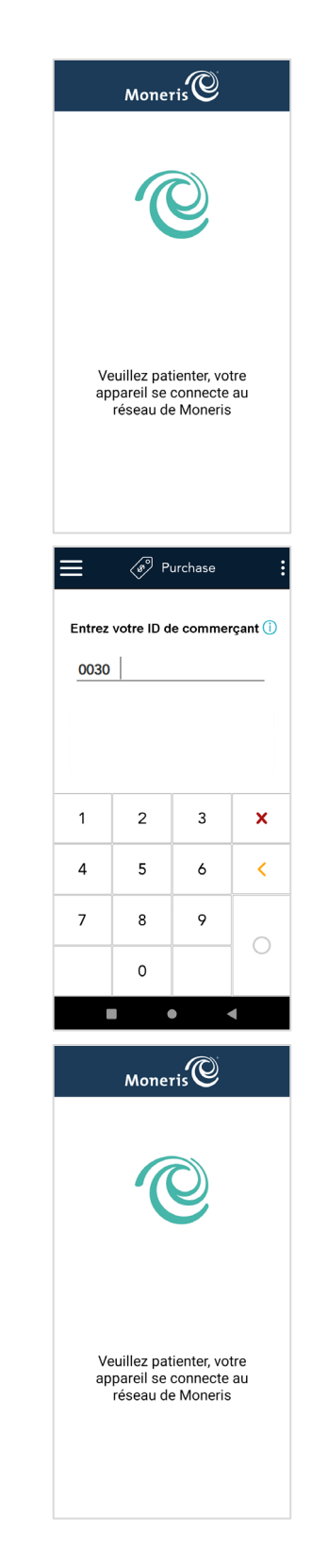

10. Appuyez sur **Go** pour passer à l'écran de veille du mode intégré.

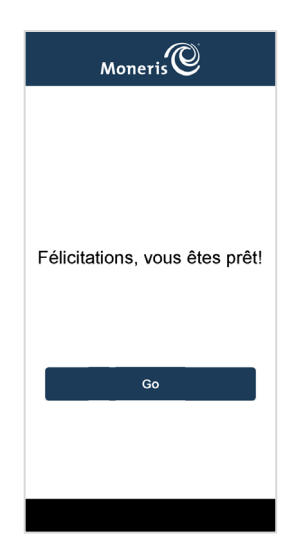

## <span id="page-16-0"></span>Accéder aux paramètres de l'application intégrée

Suivez les étapes ci-dessous pour continuer en mode intégré.

1. À partir de l'écran de veille du mode intégré, glissez vers l'intérieur à partir de la gauche de l'écran pour accéder aux paramètres.

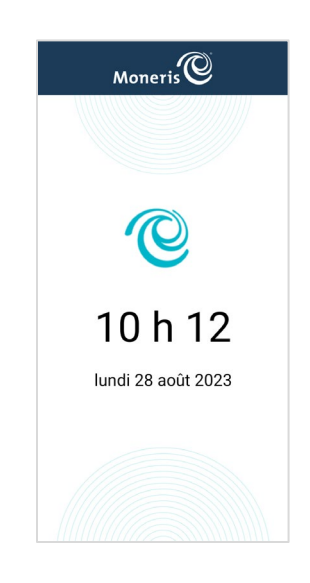

- 2. Sélectionnez **Paramètres** et entrez le mot de passe par défaut.
	- a. Pour l'assurance qualité : 123456
	- b. Pour la production : 212324 Remarque : Les mots de passe pourront être modifiés dans le portail Moneris Go grâce à une mise à jour ultérieure.

3. À partir de cet écran, vous pouvez accéder aux options de configuration de l'application intégrée, changer votre mode d'intégration, et plus encore.

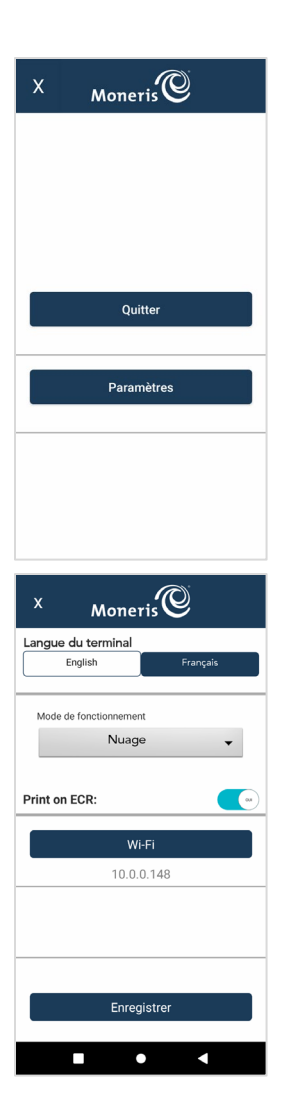

## <span id="page-18-0"></span>Activer la connexion Wi-Fi

Cette section décrit comment activer la communication Wi-Fi du terminal Moneris Go Plus dans le cadre de la configuration logicielle. Elle fait suite à l'étape 6 mentionnée précédemment sur les paramètres de communication. Lorsque vous appuyez sur l'option Wi-Fi dans les paramètres de communication, les paramètres Wi-Fi Android s'afficheront.

1. Appuyez sur le bouton d'alimentation jusqu'à ce que vous voyiez apparaître le menu à la droite de l'écran, puis appuyez sur **Base**.

Le terminal affichera les réseaux Wi-Fi disponibles.

*Remarque : Si aucun réseau ne s'affiche immédiatement, la connexion Wi-Fi peut avoir été désactivée et vous devrez patienter quelques secondes.*

2. Appuyez sur le réseau auquel vous souhaitez vous connecter.

L'écran de mot de passe s'affichera.

3. Entrez le mot de passe du Wi-Fi et appuyez sur **Connexion**.

*Remarque : Le mot de passe Wi-Fi est limité à 16 caractères.*

#### <span id="page-18-1"></span>Règles de mot de passe

Respectez ces règles sur les mots de passe afin d'assurer la sécurité de votre appareil. Les mots de passe qui ne respectent pas ces règles ne seront pas acceptés par l'application de Moneris.

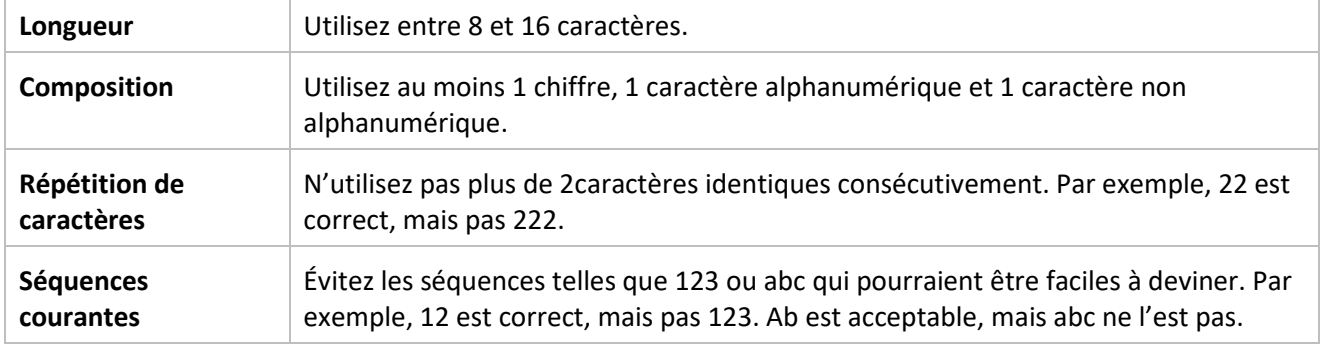

## <span id="page-19-0"></span>**Configurer et utiliser la base de communication**

Utilisez la base de communication facultative (si vous l'avez) lorsque le signal cellulaire de votre terminal est faible. La base de communication permet au terminal de communiquer avec Moneris en utilisant votre réseau Ethernet.

*Avis : Le terminal doit être près de la base de communication pour bien fonctionner. Plus il est éloigné de la base, moins cette dernière sera efficace.*

#### <span id="page-19-1"></span>Connecter le câble d'alimentation

- 1. Dépliez le câble d'alimentation.
- 2. Branchez le câble d'alimentation sur le bloc d'alimentation externe.
- 3. Ensuite, retournez la base de communication à l'envers et branchez le câble du bloc d'alimentation externe sur le port d'alimentation se trouvant au dos de la base de communication.

4. Assurez-vous que l'adaptateur secteur est branché sur l'autre extrémité du câble de chargement. Branchez l'adaptateur secteur sur une prise de courant sous tension.

*Remarque : Pour éviter les surtensions, utilisez une barre multiprise.*

#### <span id="page-19-2"></span>Connecter le câble Ethernet

1. Déroulez votre câble Ethernet; les deux embouts du câble devraient être identiques.

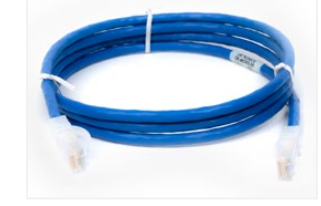

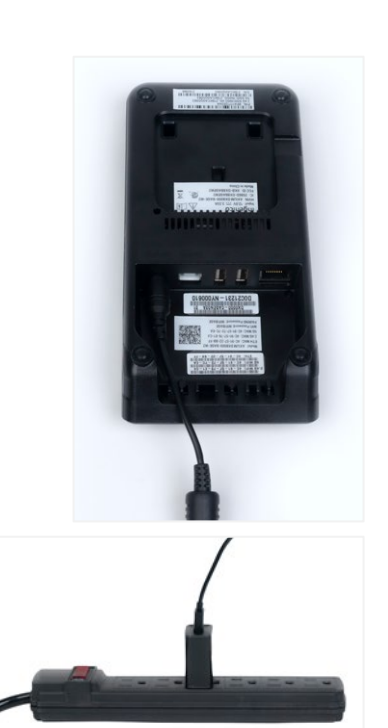

2. Retournez la base de communication à l'envers. Utilisez l'un des embouts du câble et insérez-le dans le port Ethernet situé au dos de la base. Le câble Ethernet devrait se fixer s'il est inséré correctement.

- 3. Brancher l'autre embout du câble Ethernet sur votre infrastructure de réseau Ethernet (modem, routeur, ports Ethernet muraux, etc.). Le câble Ethernet devrait se fixer s'il est inséré correctement.
- 4. Remettez la base à l'endroit et installez le terminal sur la base de communication. Assurez-vous que le terminal est bien placé sur les deux broches de la base.
- 5. L'écran de chargement s'affiche sur le terminal.
	- a. Attendez que l'icône de pile en recharge s'affiche. Ce symbole indique que le terminal est sous tension et que la pile est en cours de chargement.
	- b. Continuez de charger le terminal pendant que vous suivez le reste des étapes de la procédure d'installation.
- 6. Continue to [How to pair the communication base with the terminal.](#page-21-0)

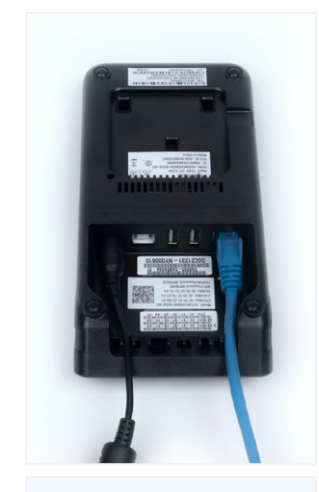

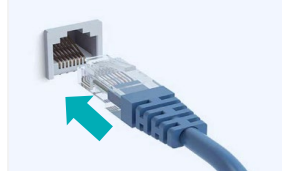

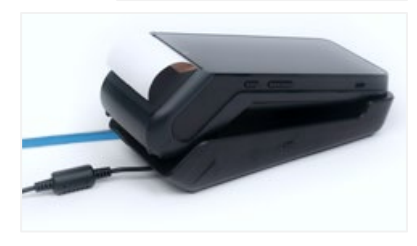

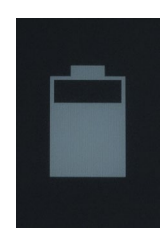

## Jumelage de la base de communication au terminal

<span id="page-21-0"></span>Maintenant que la base est branchée sur votre infrastructure de réseau, vous devez connecter le terminal à la base.

1. Trouvez le bouton d'alimentation situé du côté gauche du terminal. Appuyez sur le bouton d'alimentation et maintenez-le enfoncé pendant trois (3) secondes ou jusqu'à ce que l'écran du terminal s'allume.

Le terminal continuera de charger pendant qu'il est posé sur la base.

*Remarque : La lumière rouge sur le côté gauche du bouton d'alimentation indique que le terminal peut être jumelé.*

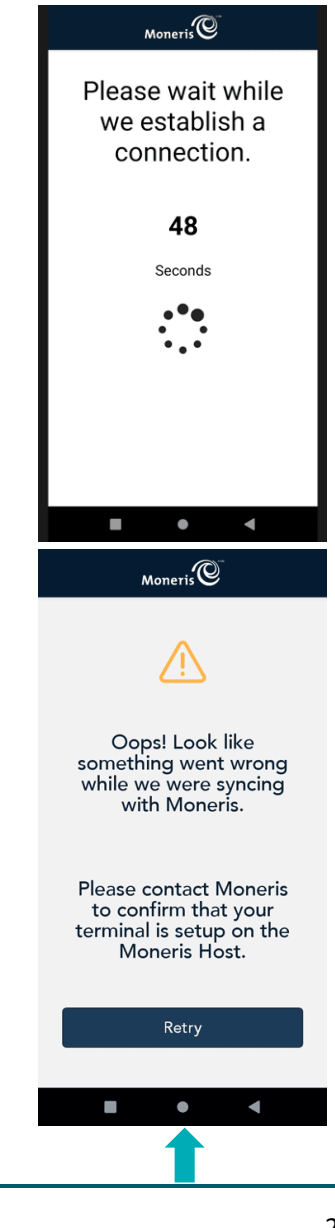

2. Le terminal se met sous tension, et un décompte de 60 secondes s'affiche à l'écran. Patientez pendant que le terminal tente d'établir une connexion à Moneris.

*Remarque : Ne s'applique que si le terminal a été éteint.*

3. Le message débutant par « Oops! » (Oups!) pourrait s'afficher.

*Remarque : Ce message s'affiche, car aucune connexion n'a pu être établie.*

- a. Ignorez ce message.
- b. Appuyez sur le cercle blanc dans la barre de navigation située dans le bas pour aller à l'écran d'accueil du terminal.

4. Appuyez sur le bouton d'alimentation jusqu'à ce que vous voyiez apparaître le menu à la droite de l'écran, puis appuyez sur **Base**.

Le message « No base can be found. » (Aucune base trouvée.) s'affichera.

*Remarque : Ce message apparaît uniquement si aucun réseau Wi-Fi n'est disponible ou à proximité.*

- 5. Appuyez sur l'icône **de lecture de code**  $\Box$  située dans le coin supérieur droit de l'écran.
	- a. Retirez le terminal de la base.
	- b. Trouvez le code QR situé au dos de la base.

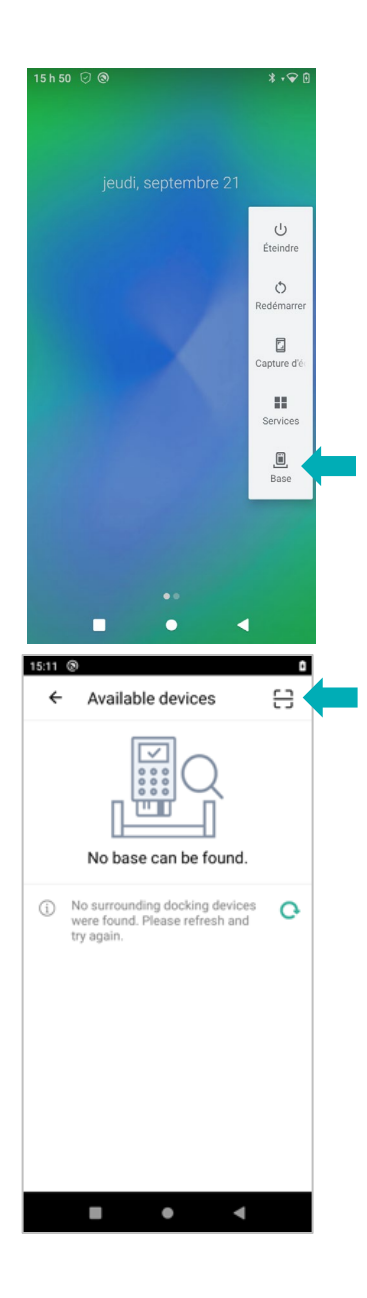

6. Lorsque l'écran affiche le mode caméra, le message « Veuillez balayer le code QR de la base » apparaît.

*Remarque : Le terminal doit être immobile lors de la lecture du code QR.*

Lisez le code QR en vous servant de la caméra du terminal.

*Remarque : Si le message « Invalid barcode! » (Code à barres invalide!) s'affiche, appuyez sur OK et réessayez.*

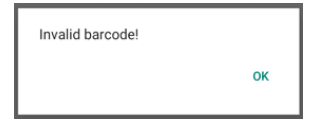

7. Lorsque le message « Connections Available » (Connexions disponibles) s'affiche, appuyez sur **Pair base (Jumeler à la base)**.

Le fenêtre contextuelle « Jumelage de la base » apparaît.

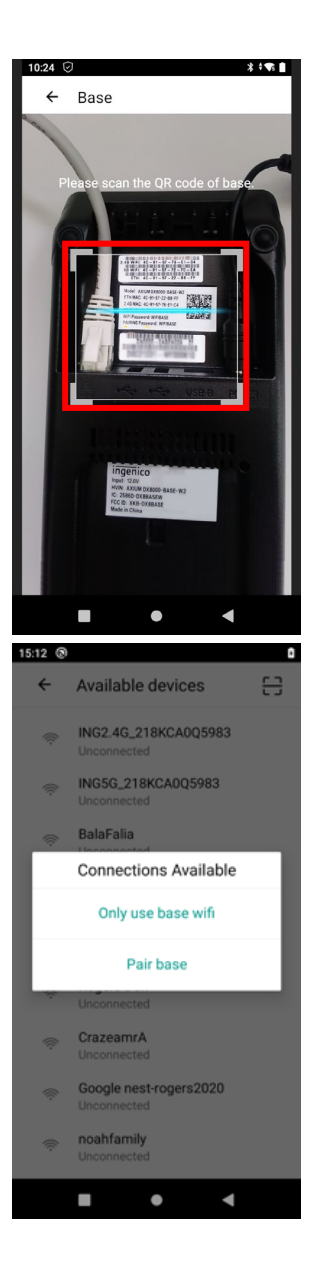

8. Lorsque le message « Pair successfully » (Jumelage réussi) apparaît, appuyez sur **OK**.

*Remarque : La lumière verte sur le côté gauche de la base indique que la base est connectée au terminal à laquelle elle est jumelée.*

L'écran contenant les renseignements de connectivité de la base s'affiche.

*Remarque : La base devra peut-être installer une mise à jour.*

9. Appuyez sur le cercle blanc dans la barre de navigation située dans le bas pour aller à l'écran d'accueil du terminal.

La procédure de jumelage est terminée.

*Remarque : Si le message « Communication error, failed to pair the base! » (Erreur de communication, échec de jumelage à la base!) apparaît, appuyez sur OK et réessayez.*

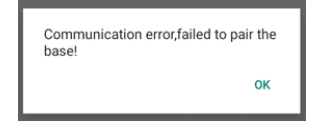

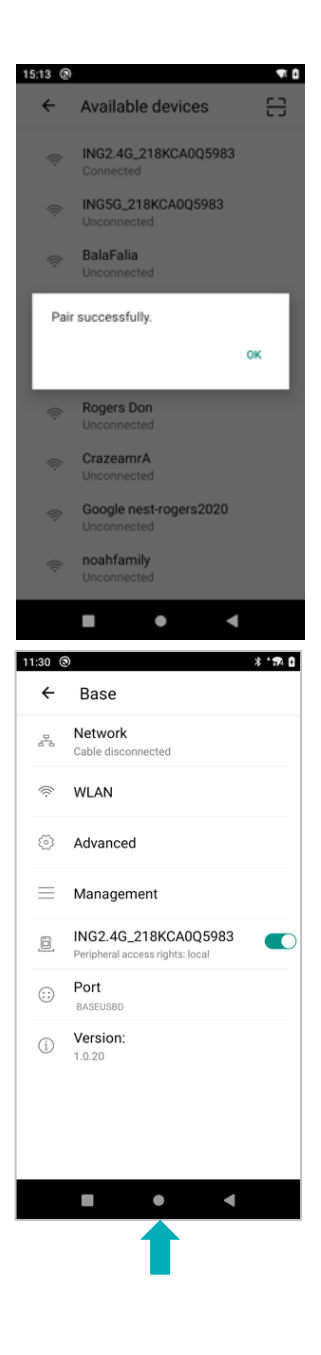

#### <span id="page-24-0"></span>Jumeler plusieurs terminaux à une base

Vous avez déjà jumelé le terminal principal. Un autre terminal peut maintenant être jumelé à la base. Important : la base de communication ne se souvient que du dernier terminal jumelé. Vous devriez idéalement utiliser le terminal associé à la base. Suivez les instructions ci-dessous pour jumeler un autre terminal.

1. Appuyez sur le bouton d'alimentation et maintenez-le enfoncé pendant trois (3) secondes ou jusqu'à ce que l'écran du terminal s'allume.

Le terminal se met sous tension, et un décompte de 60 secondes s'affiche à l'écran. Patientez pendant que le terminal tente d'établir une connexion à Moneris.

2. Appuyez sur le bouton d'alimentation jusqu'à ce que vous voyiez apparaître le menu à la droite de l'écran, puis appuyez sur **Base**.

Le message « No base can be found. » (Aucune base trouvée.) pourrait apparaître.

- 3. Appuyez sur l'icône de lecture de code  $\Box$  située dans le coin supérieur droit de l'écran.
	- a. Retirez le terminal de la base.
	- b. Trouvez le code QR situé au dos de la base.

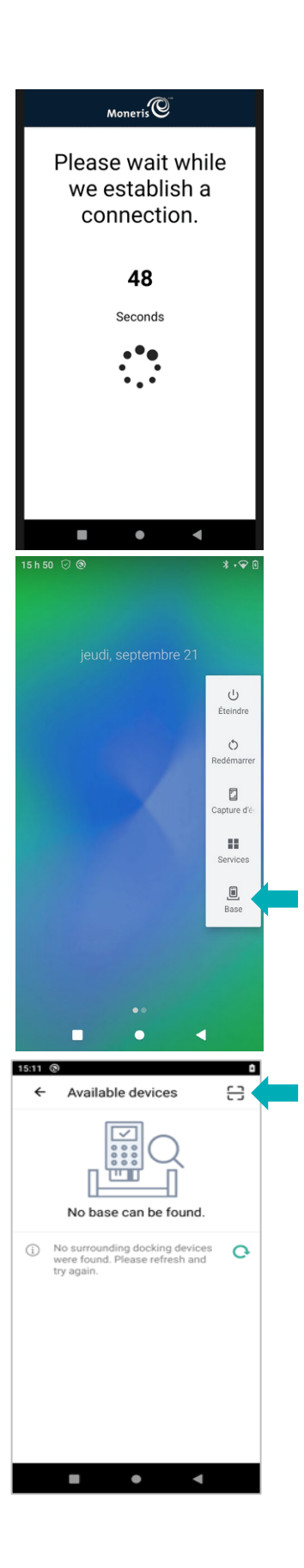

4. Lorsque l'écran affiche le mode caméra, le message « Please scan the QR code of base » (Veuillez balayer le code QR de la base) apparaît.

*Remarque : Le terminal doit être immobile lors de la lecture du code QR.*

Lisez le code QR en vous servant de la caméra du terminal.

*Remarque : Si le message « Invalid barcode! » (Code à barres invalide!) s'affiche, appuyez sur OK et réessayez.*

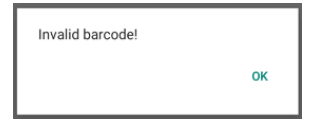

5. Lorsque le message « Connections Available » (Connexions disponibles) apparaît, appuyez sur **Only use base wifi** (Utiliser seulement le Wi-Fi de la base).

*Remarque : Le terminal devrait se connecter automatiquement à la base de communication « ING2.4G\_XXXXXX ».*

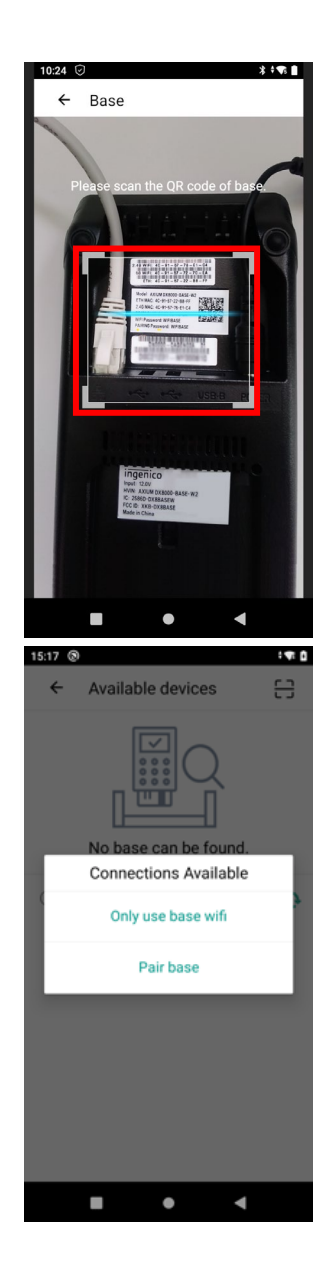

6. Lorsque le message « Successfully connected to the base wifi. » (Connexion au Wi-Fi de la base réussie) apparaît, appuyez sur **OK**.

*Remarque : Si le jumelage par connexion Wi-Fi n'est pas réussi, le message suivant s'affichera :* 

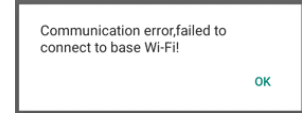

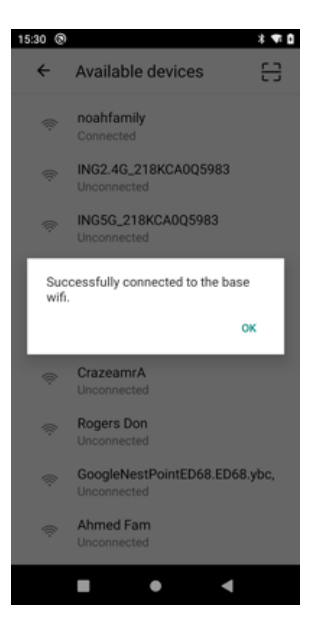

## <span id="page-28-0"></span>**Entretien et soins**

<span id="page-28-1"></span>Cette section contient des instructions concernant l'entretien du terminal.

## Éteindre le terminal

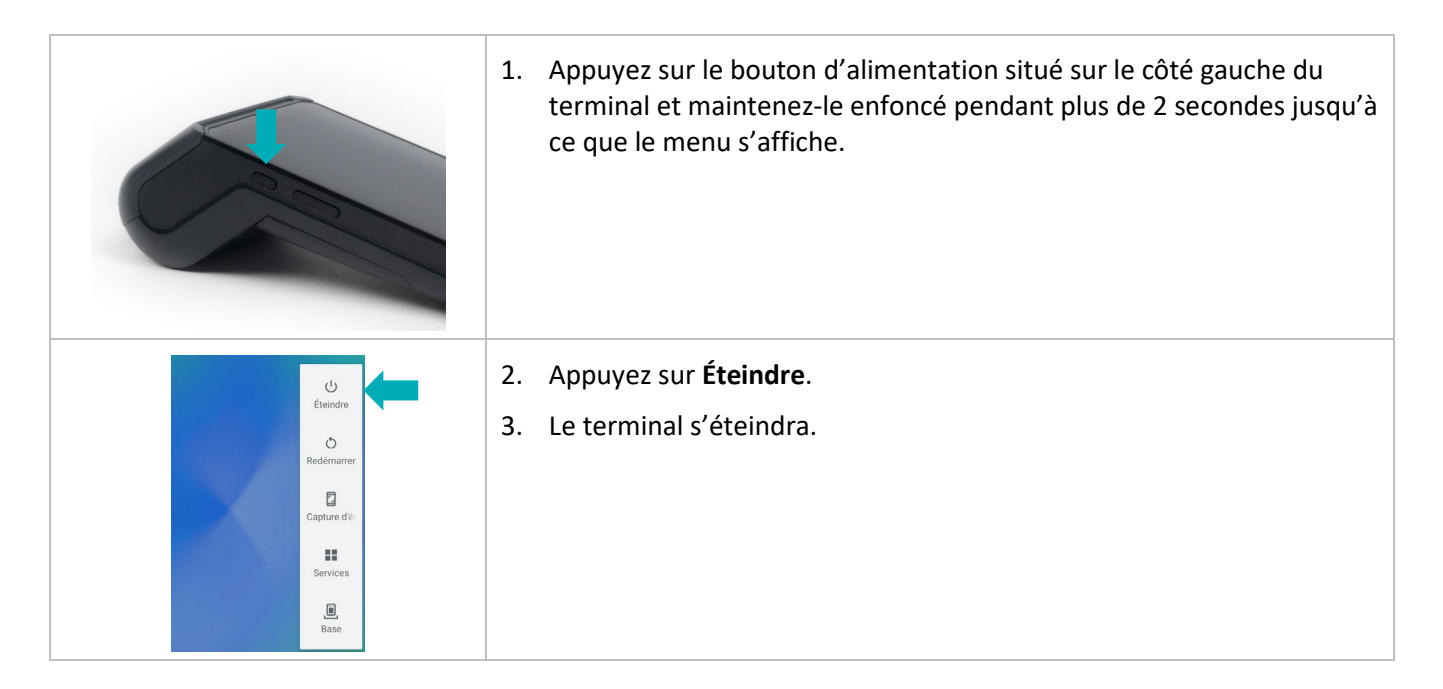

#### <span id="page-28-2"></span>Redémarrer le terminal

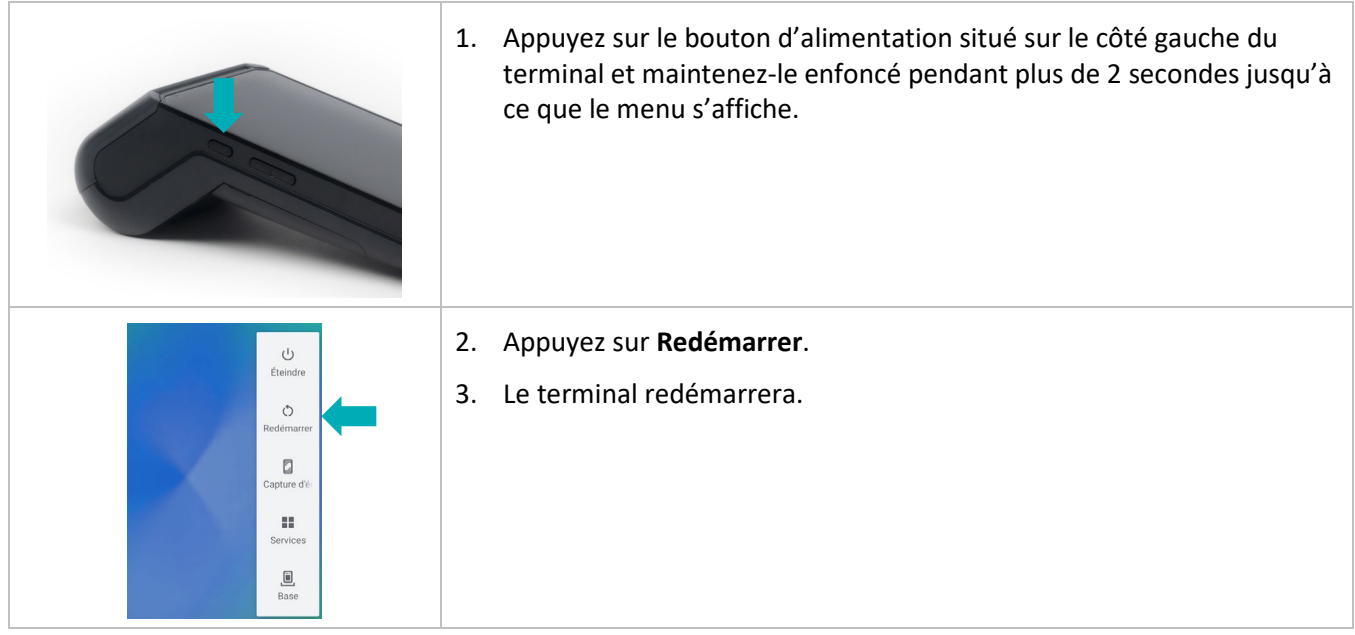

## <span id="page-29-0"></span>Nettoyer le terminal

Vous pouvez nettoyer et désinfecter votre terminal en quelques étapes seulement. Nous vous recommandons de suivre ces instructions afin d'éviter d'endommager votre terminal.

#### **Directives de désinfection des terminaux**

#### **Important: N'utilisez jamais de solvant, de détergent ou de nettoyant abrasif**

#### **Nettoyage**

Utilisez seulement de l'eau et un tissu en microfibre pour nettoyer le terminal. Ne mettez pas d'eau directement sur le terminal. Humidifiez légèrement le tissu en microfibre et nettoyez delicatement le terminal.

#### **Désinfection**

Après avoir nettoyé le terminal, vous pouvez le désinfecter en utilisant une lingette désinfectante à base d'alcool ou en appliquant du désinfectant au moyen du tissu en microfibre. Ne mettez pas d'alcool ou de désinfectant directement sur l'appareil.

# <span id="page-30-0"></span>**Dépannage**

Cette section répertorie les problèmes de configuration possibles du terminal Moneris Go Plus, ainsi que des suggestions de solutions.

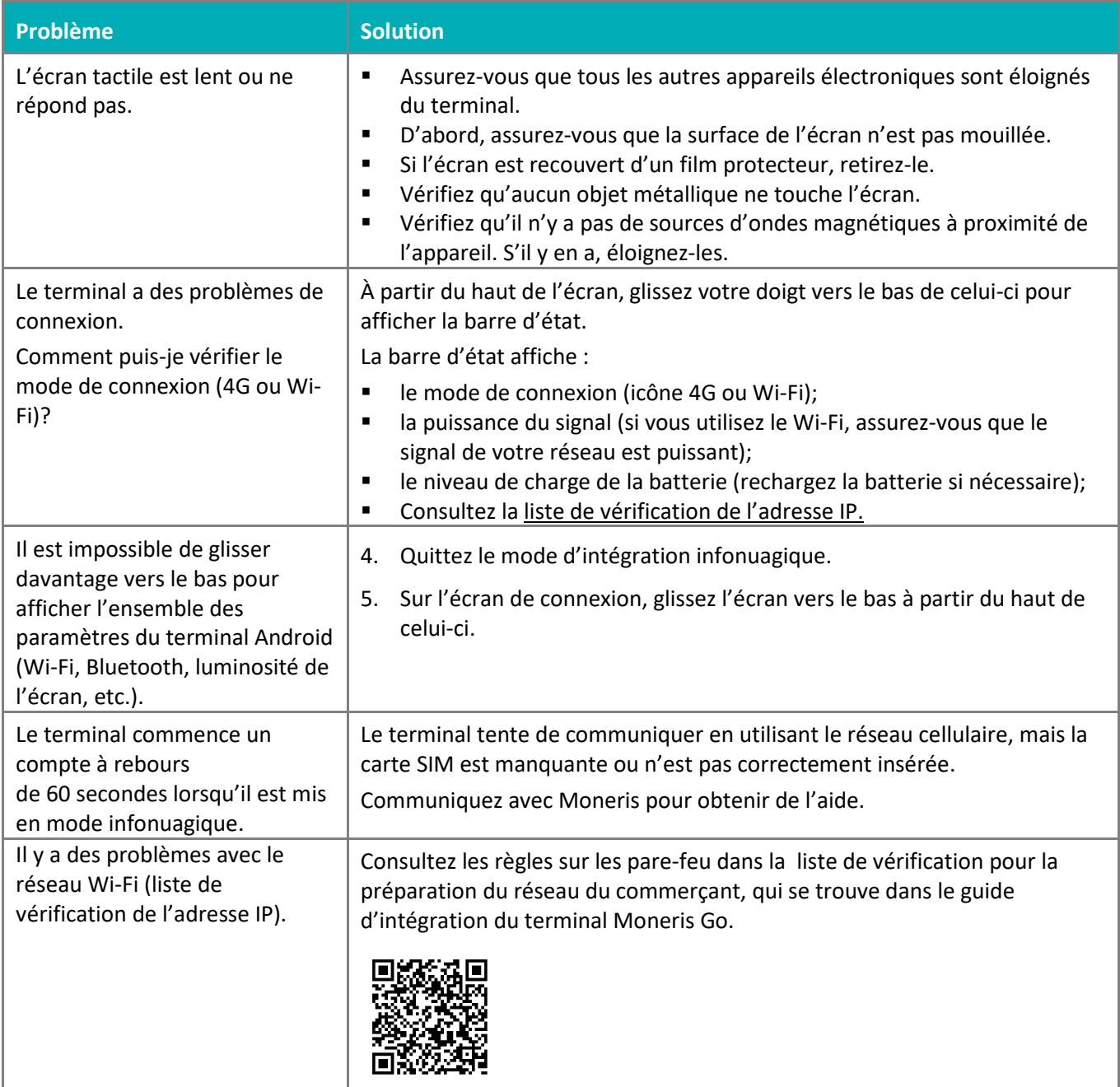

# <span id="page-31-0"></span>**Soutien aux commerçants et commerçantes, ainsi qu'aux intégrateurs et intégratrices**

Pour obtenir du soutien concernant votre solution sans surveillance Moneris Go Plus, suivez ces directives.

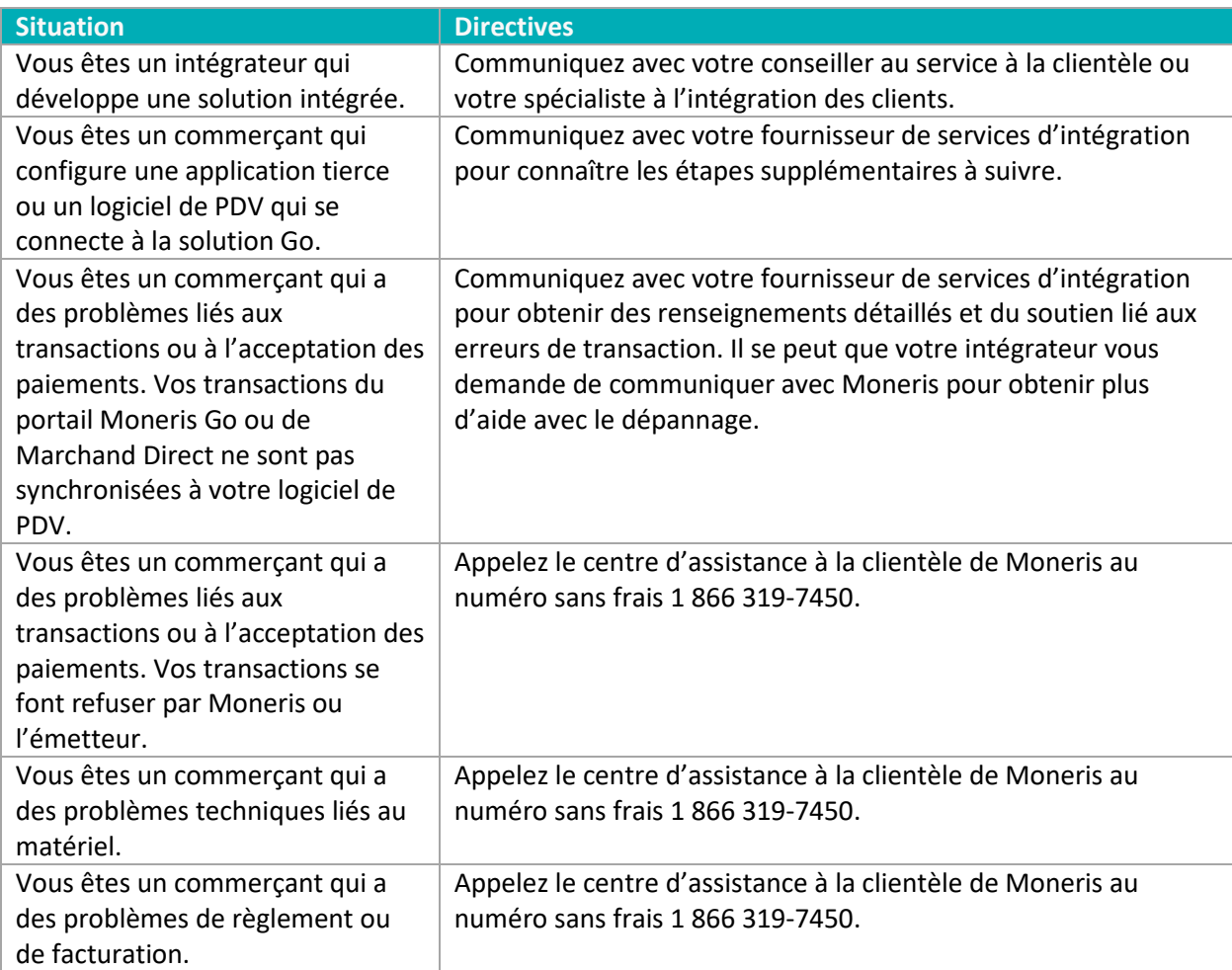

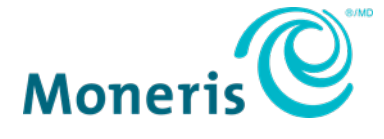

AVIS DE CONFIDENTIALITÉ Ce document contient des renseignements confidentiels appartenant à Moneris. Le destinataire accepte de conserver la confidentialité des renseignements et de ne pas reproduire ou divulguer ces renseignements.

MONERIS, MONERIS PRÊT POUR LES PAIEMENTS & dessin et MARCHAND DIRECT sont des marques de commerce déposées de Corporation Solutions Moneris. Toutes les autres marques et marques de commerce déposées appartiennent à leurs titulaires respectifs. © 2023 Corporation Solutions Moneris, 3300, rue Bloor Ouest, Toronto (Ontario), M8X 2X2. Tous droits réservés. Il est interdit de reproduire ou de diffuser le présent document, que ce soit en partie ou en totalité, sous quelque forme ou par quelque moyen que ce soit, électronique ou mécanique, y compris par photocopie, sans l'autorisation de Corporation Solutions Moneris. Le présent document est uniquement fourni à titre informatif. Ni Corporation Solutions Moneris ni l'une de ses sociétés affiliées ne sont responsables de tout dommage direct, indirect, accessoire, consécutif ou exemplaire découlant de l'utilisation de tout renseignement contenu dans le présent document. Ni Moneris, ni l'une de ses sociétés affiliées, ni l'un de ses ou de leurs concédants ou titulaires de licence, prestataires de services ou fournisseurs ne garantit ni ne fait de déclaration concernant l'utilisation ou les résultats découlant de l'utilisation des renseignements, du contenu et du matériel se trouvant dans le présent guide en ce qui a trait à leur bien-fondé, leur exactitude, leur fiabilité ou autrement. Votre traitement des transactions par cartes de débit et de crédit est régi par les modalités de vos ententes associées aux services de traitement des transactions par cartes de débit et de crédit du commerçant conclues avec Corporation Solutions Moneris. Il vous incombe de suivre en tout temps les procédures de traitement des transactions par carte appropriées. Pour obtenir de plus amples renseignements, veuillez consulter le *guide d'utilisation à l'intention des commerçants de Moneris* à l'adresse **[moneris.com/soutien](https://www.moneris.com/soutien)** ainsi que les modalités de vos ententes associées au traitement des transactions par cartes de débit et de crédit ou aux autres services applicables conclues avec Corporation Solutions Moneris.

(décembre 2023)